## **Kāpēc manā Outlook kalendārā rādās notikumi ar citiem laikiem?**

Šāda situācija izveidojusies, jo Jūsu ierīces iestatījumos ir uzstādīts cits laiks, atšķirībā no tā, kādā atrodamies mēs. Lai iestatītu pareizu laiku, lūgums sekot šiem soļiem.

- 1. Izmantojot mobilo lietotni MyRSU, atveriet flīzi "Kalendārs". Jums atvērsies *Outlook* kalendārs.
- 2. Atveroties kalendāram, spiediet uz izvēlnes pogu (jeb trijām svītrām).

3. Izvēlnei atveroties, spiediet uz Iestatījumiem jeb zobratiņu.

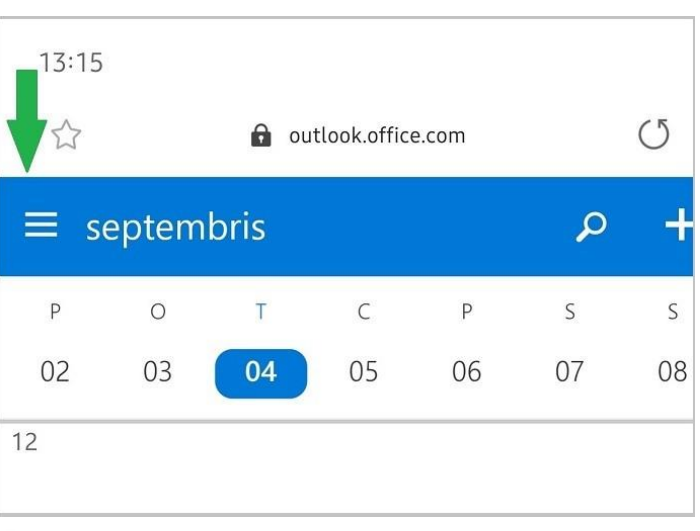

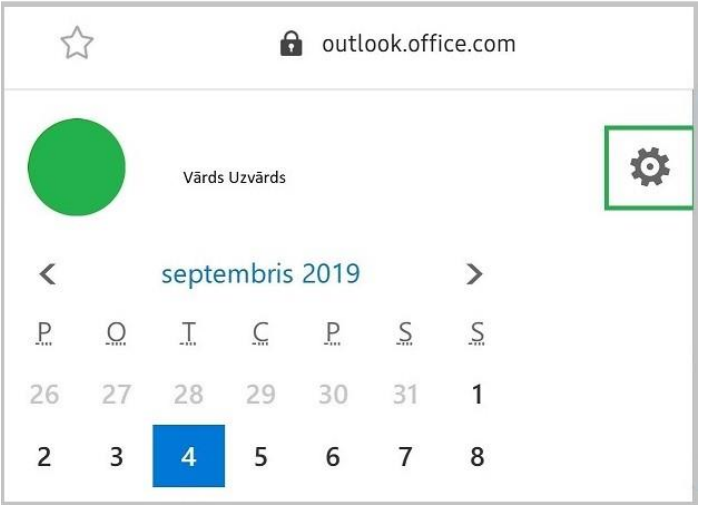

4. Iestatījumiem atveroties, izvēlieties "Laika josla", kurā atzīmējiet UTC +02:00 laiku.

5. Pēc tam visi kalendāra notikumi tiks sasinhronizēti atbilstoši laikam.

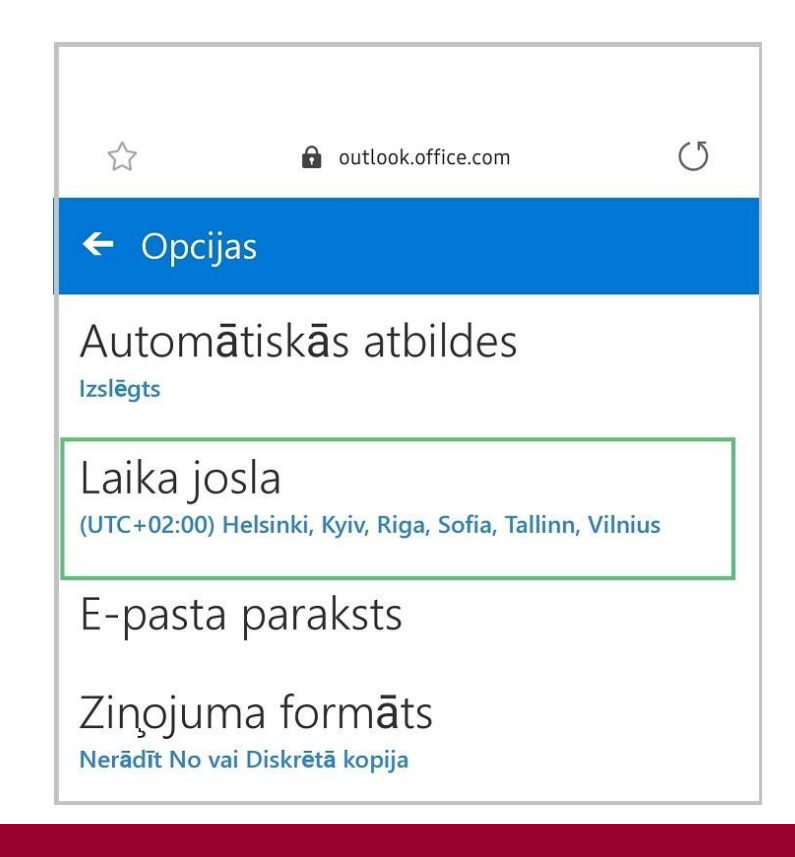

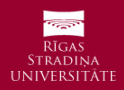